L'utente può chiedere direttamente l'articolo al **NAL** quando è iscritto **come utente istituzionale.**

Deve cercare il titolo della rivista da Galileo Discovery dopo essersi autenticato con le credenziali istituzionali .

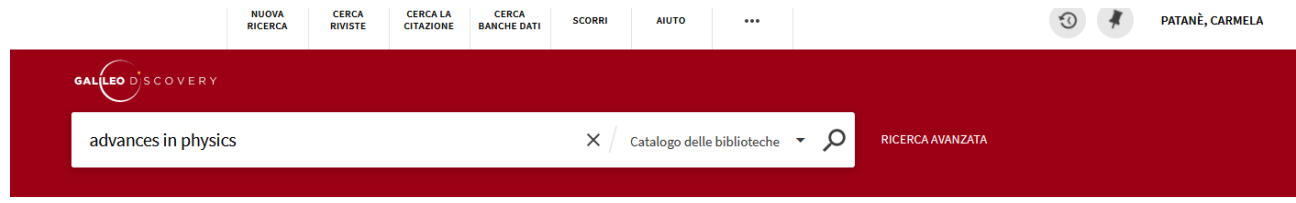

Dopo aver trovato la rivista disponibile e localizzata al **NAL**, occorre cliccare su "Richiesta".

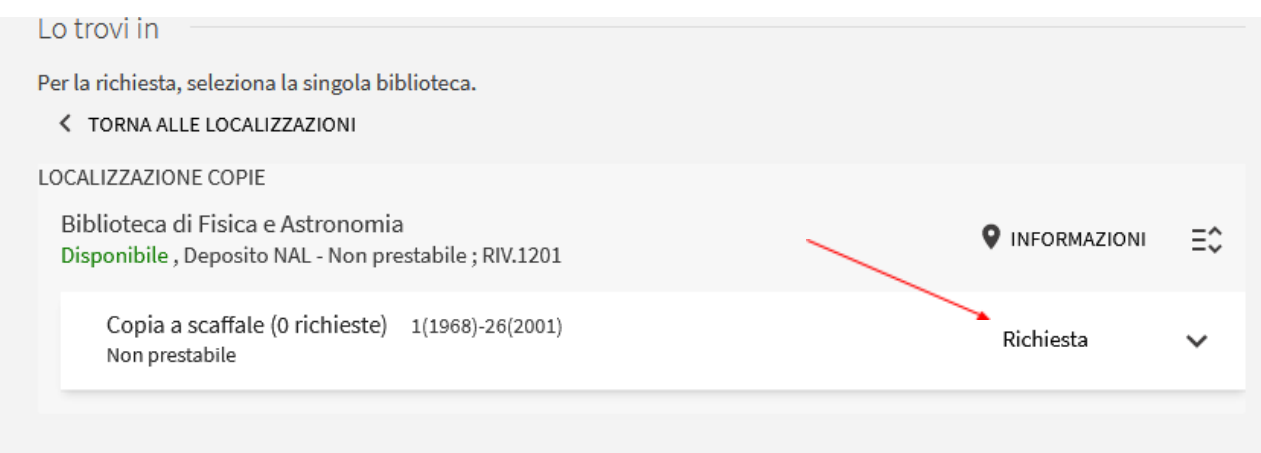

Compilare i campi con vol., anno, numero e pagine; successivamente cliccare su "Invia richiesta".

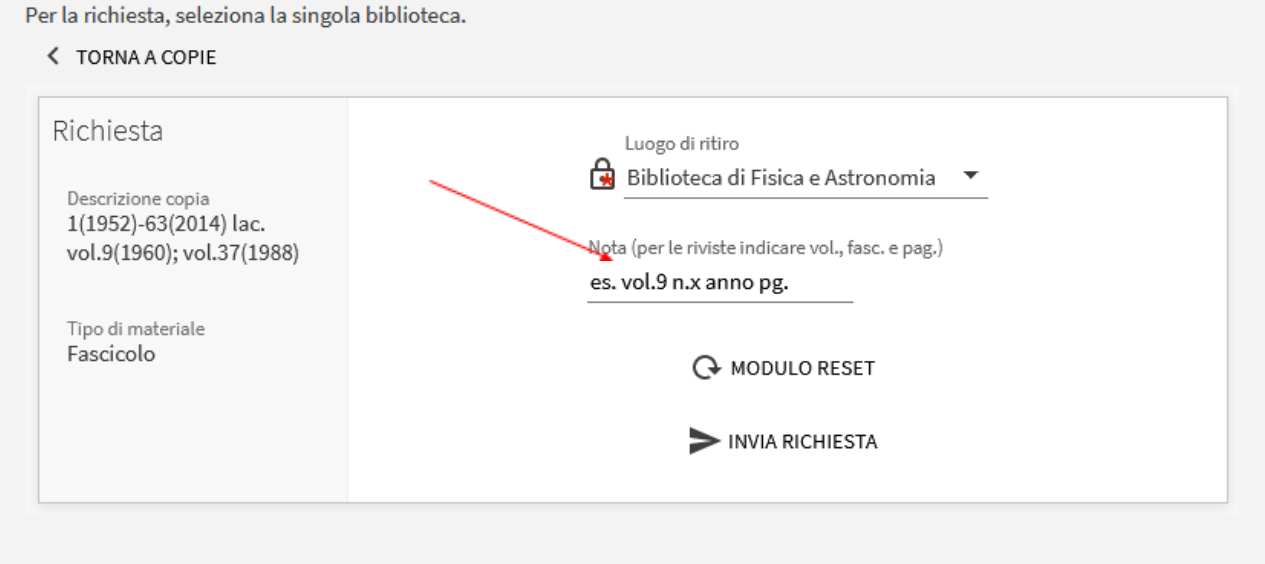

L'articolo sarà inviato direttamente all'utente dal **NAL.**